# 2011 年奔驰半智能钥匙增加

支持设备: X-431 IMMO Pro 防盗设备

支持产品:<sup>2011</sup> 年奔驰 S 300 L,车辆 VIN 码: WDDNG5EB8A\*\*\*\*

案例描述: 奔驰 S 300 L 半智能钥匙增加

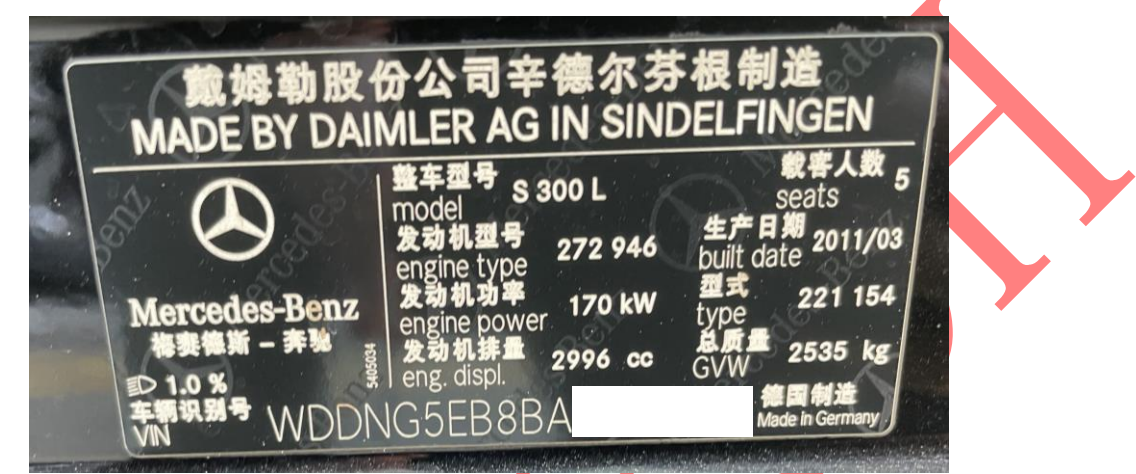

操作流程:

1. 以 IMMO Pro 为例, 奔驰系统【防盗密码读取】进入如图 1;

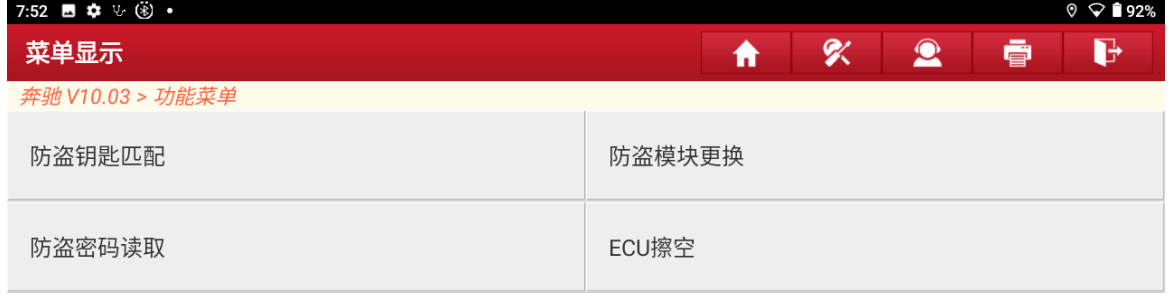

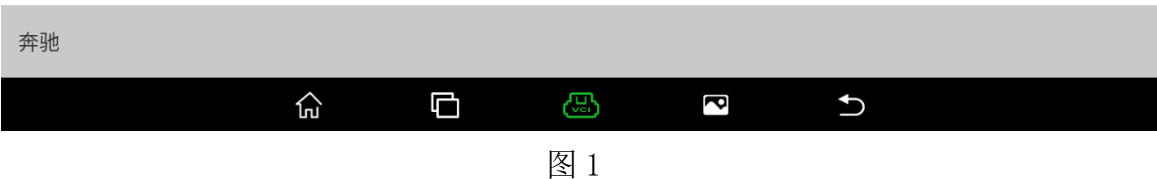

### 2. 选择【车上操作】获取该车防盗密码,进入如图 2;

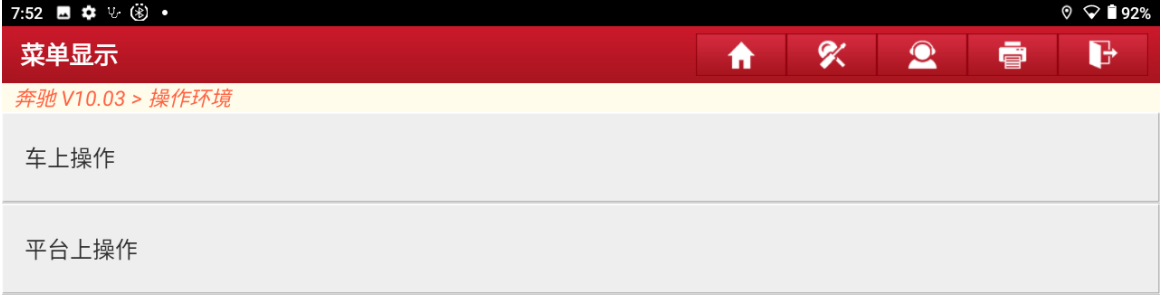

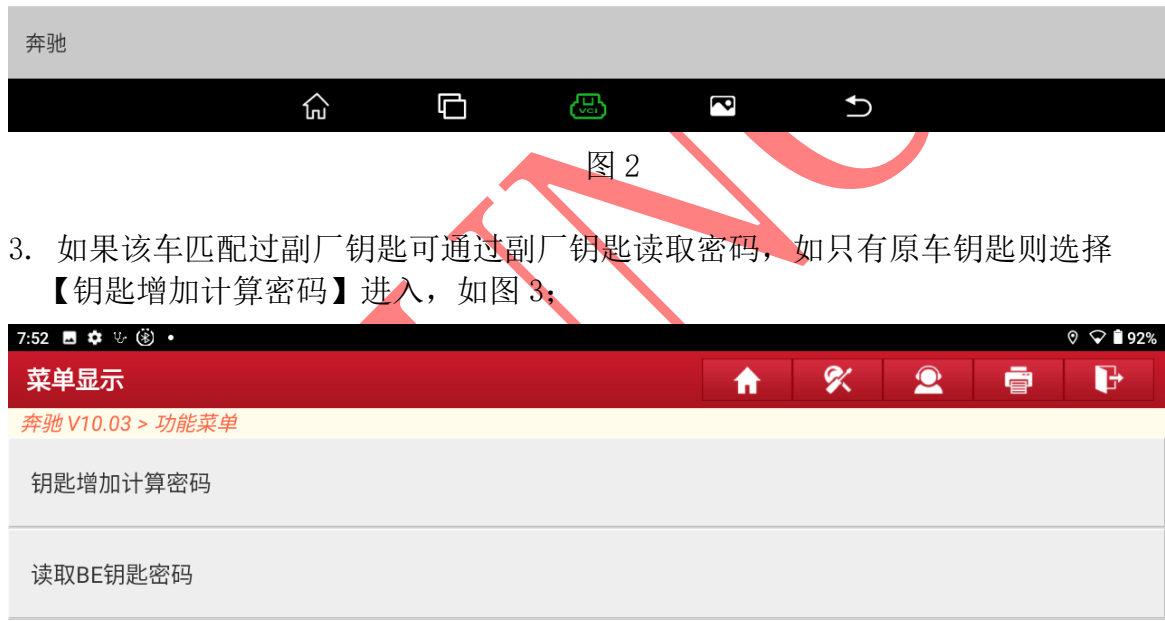

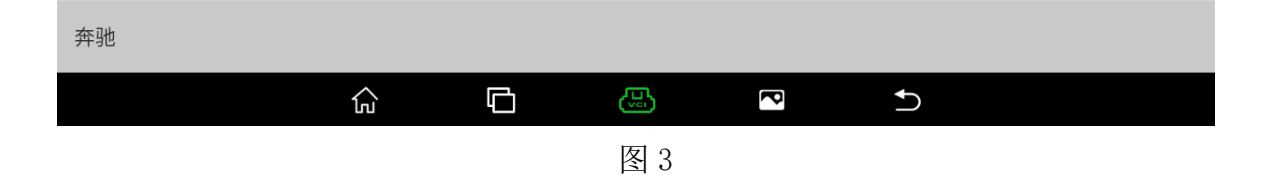

4. 通过车架号可获取锁头类型,也可通过选择【自动识别】进入如图 4;

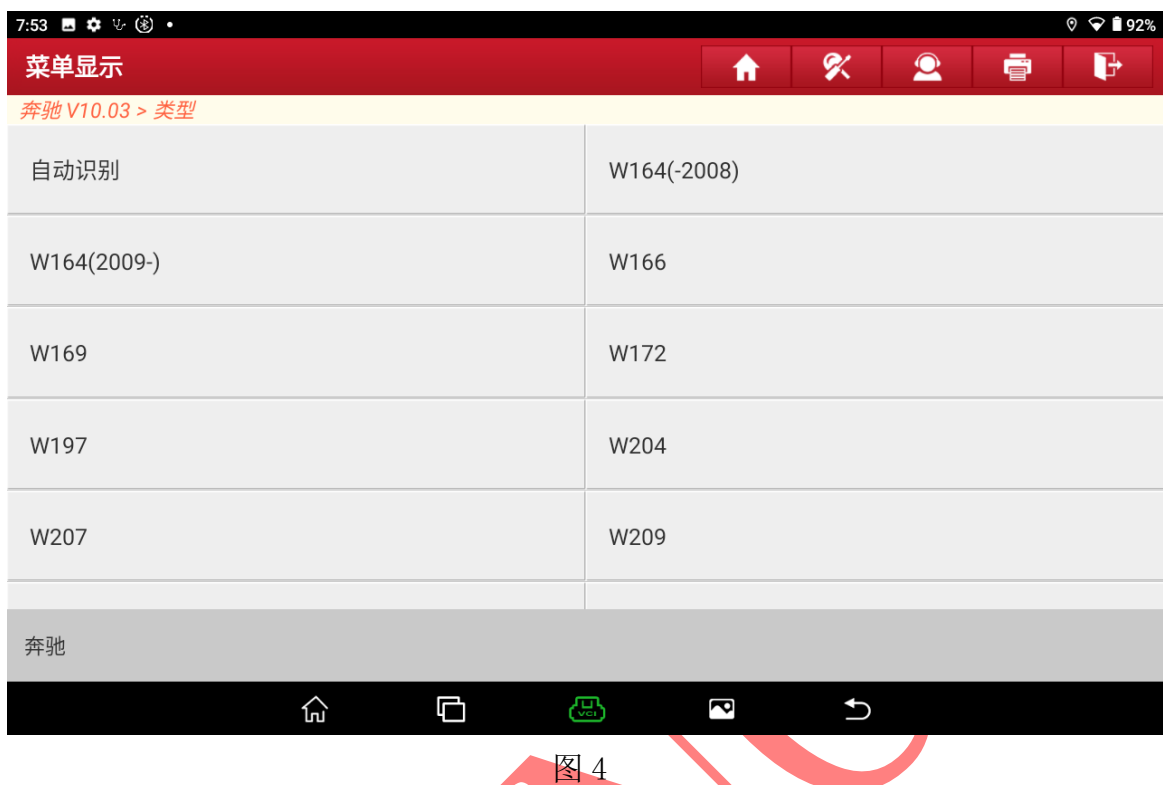

5. 自动识别此锁头类型为 W216, 选择"确定"进入, 如图 5;

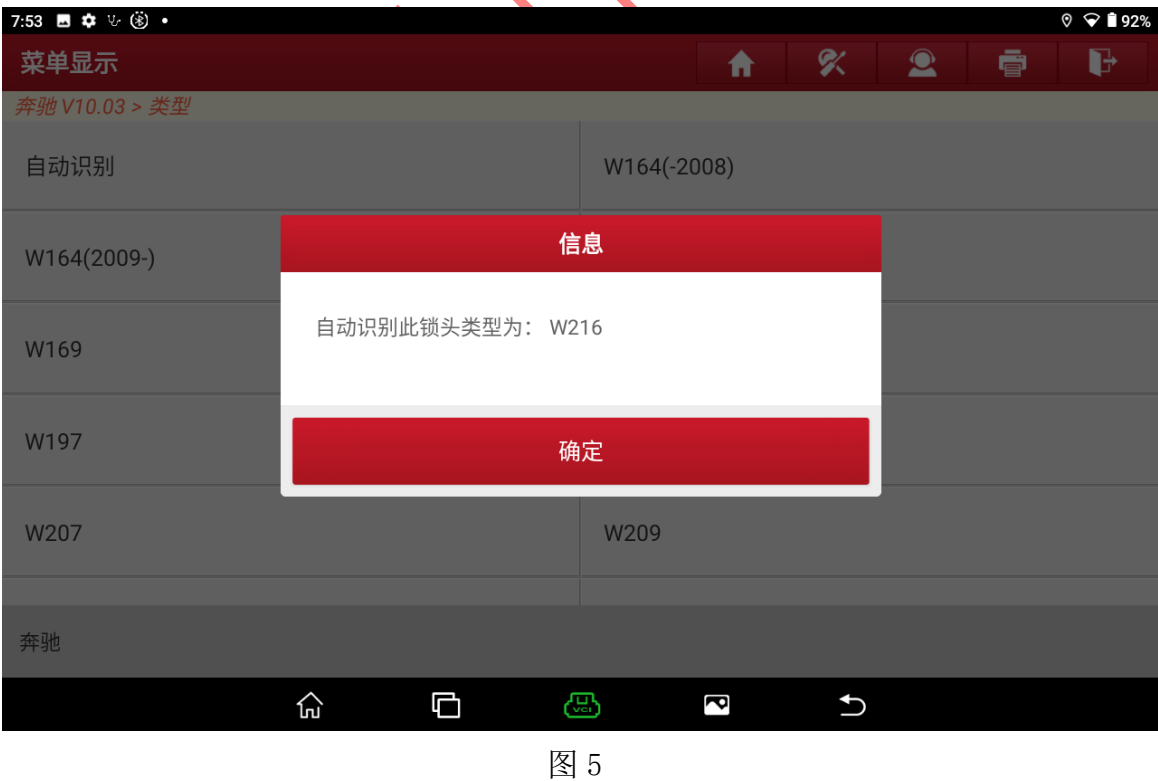

### 6. 设备联网后选择"确定"进入图 6;

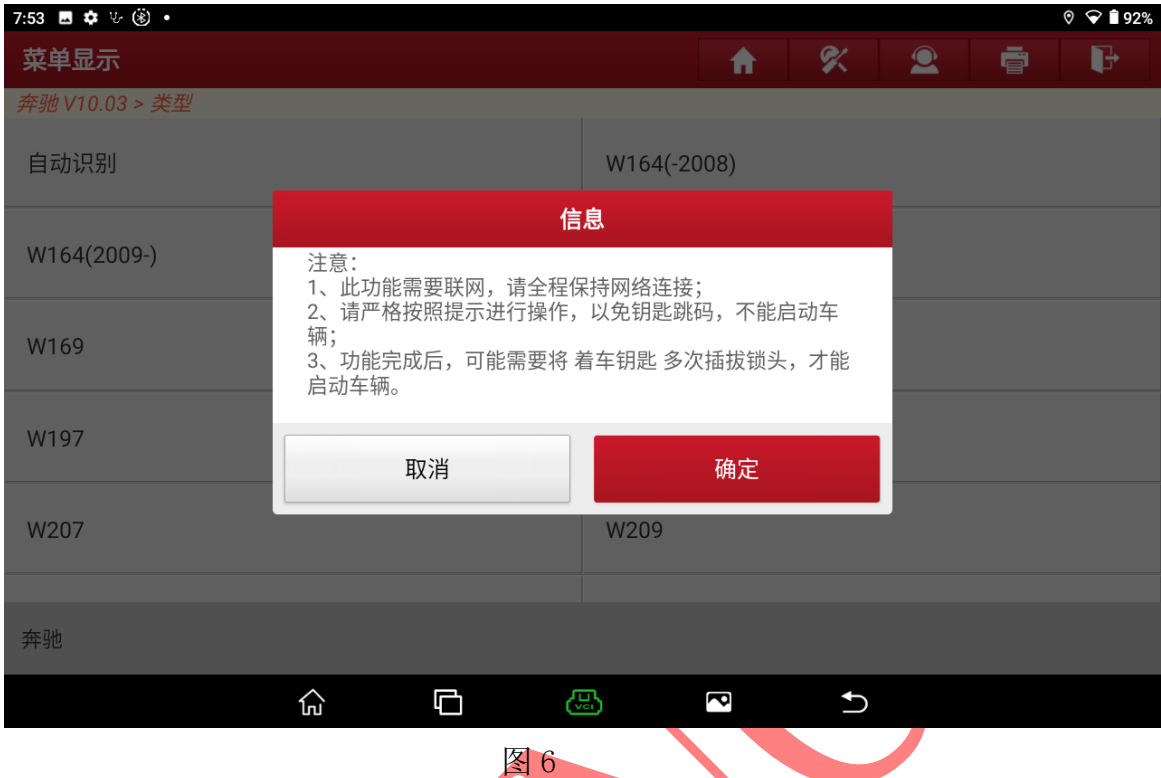

7. 开始采集锁头信息,原车钥匙插拔锁头3次,第4次插入锁头停留在锁头中选择 "确定"进入下一步骤如图 7;

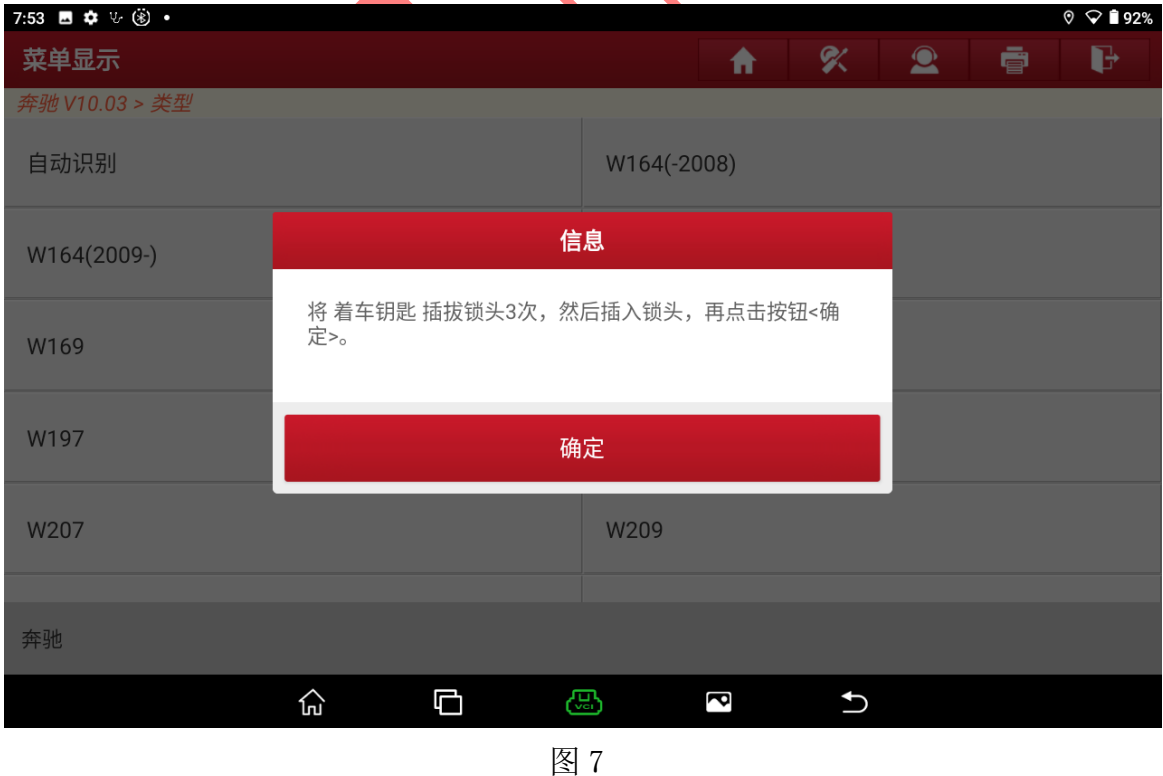

### 8. 等待 3 秒后自动进入下一步骤如图 8;

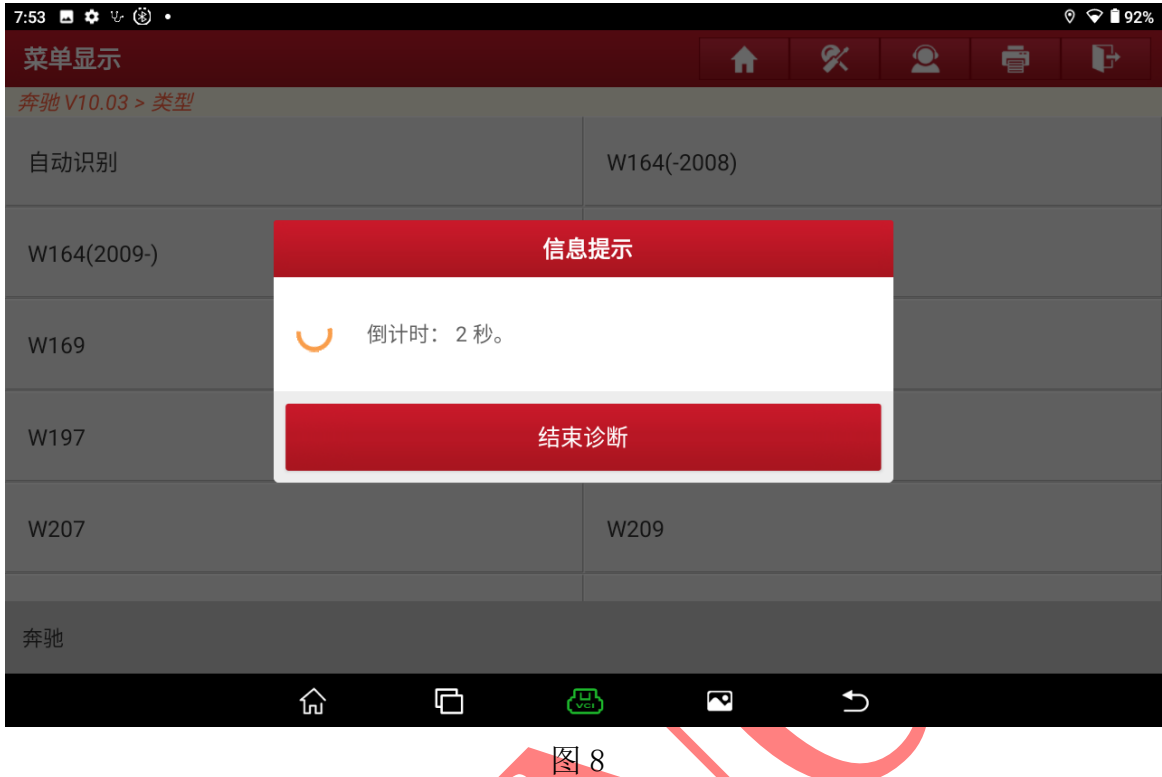

9. 将原车钥匙插入 G3 编程器中选择"确定"进入如图 9, 图 10;

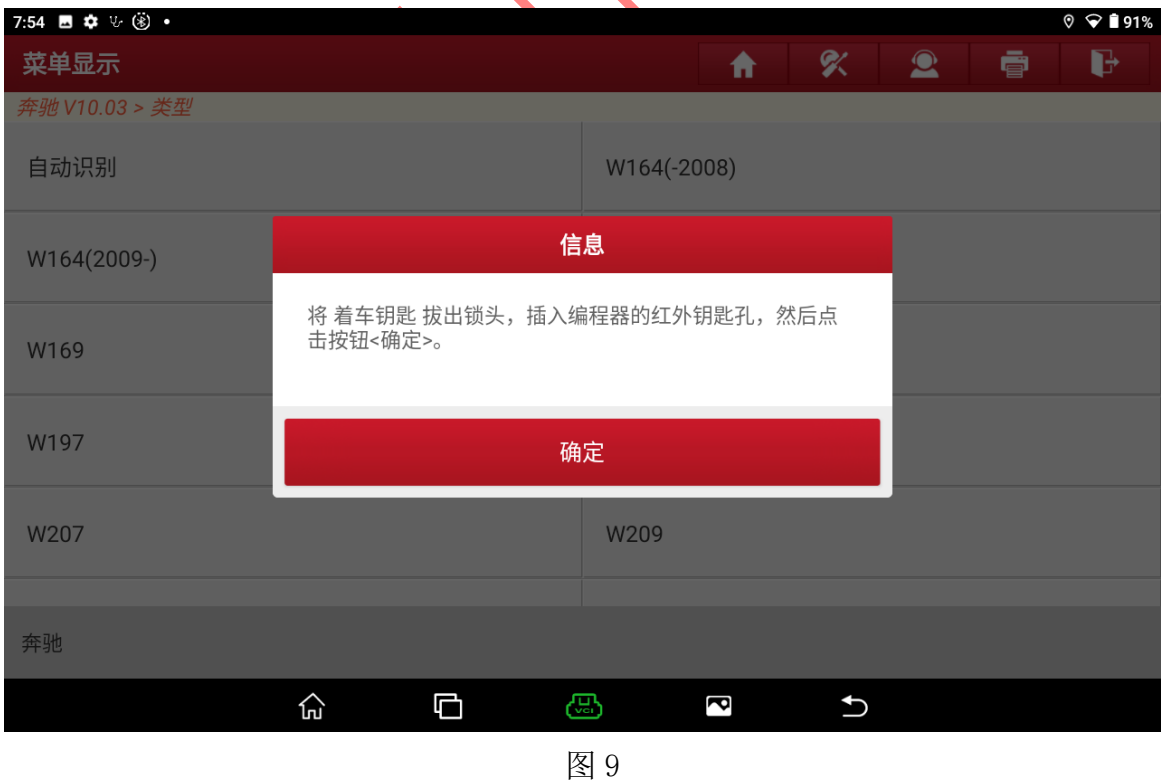

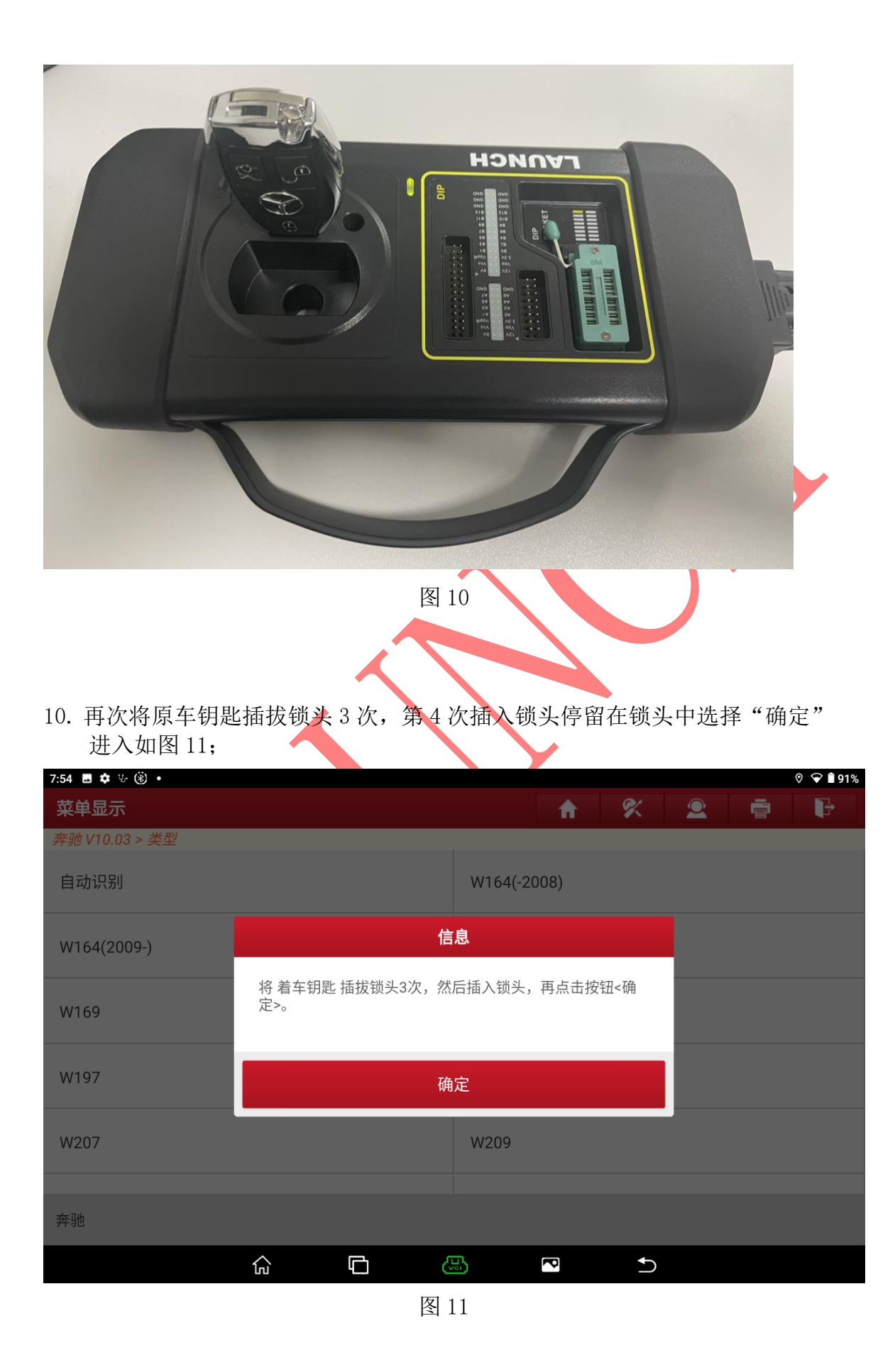

11. 等待 3 秒过后将钥匙打开至点火开关 ON 位置确认仪表点亮后选择"确定" 进入如图 13;

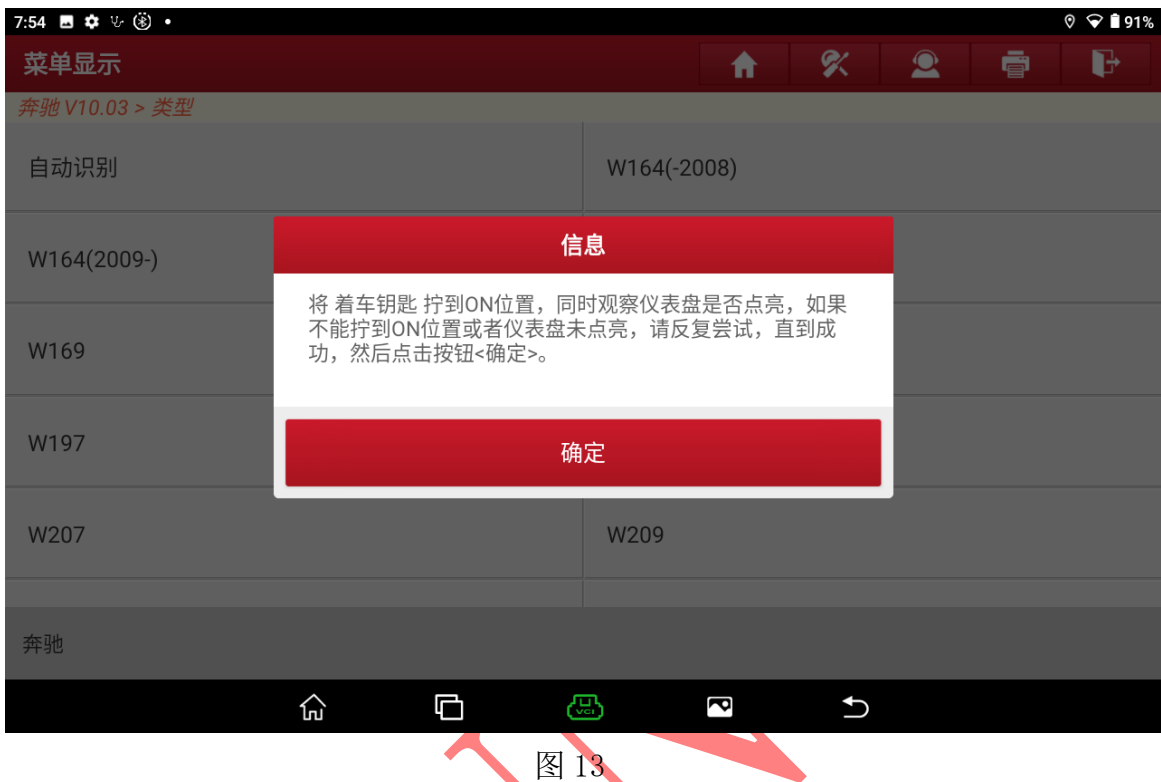

12. 将钥匙拔出后插入 G3 编程器中, 选择"确定"进入如图 14;

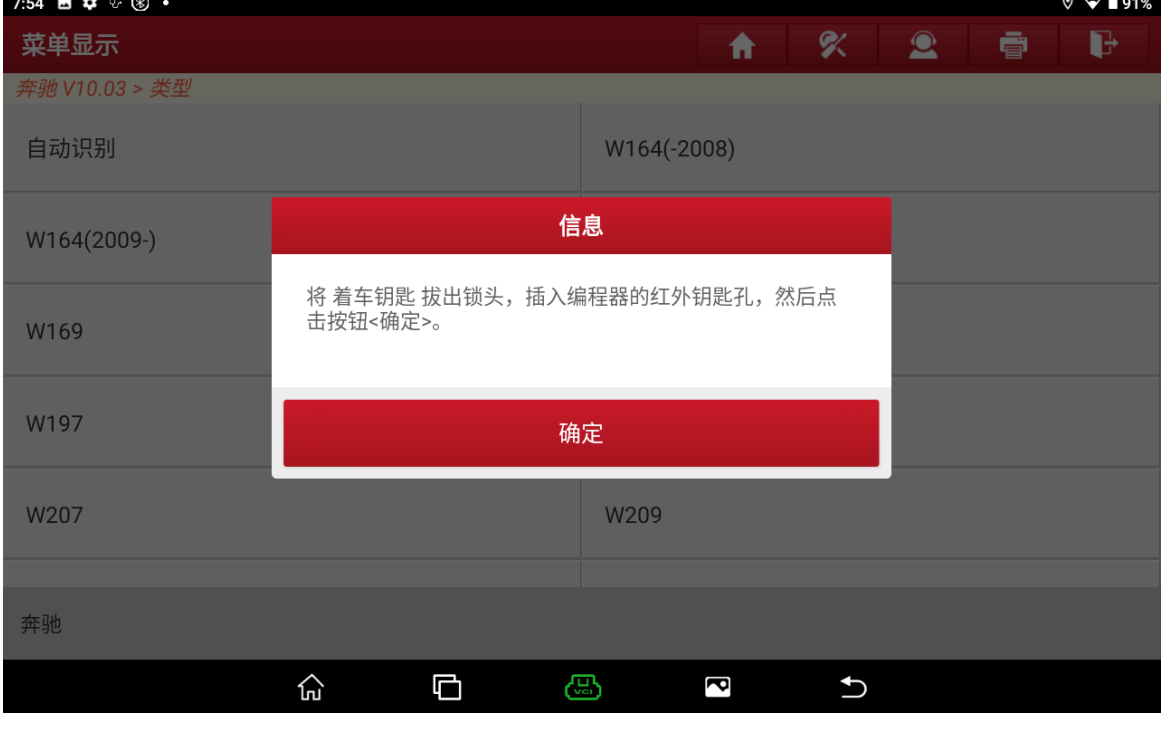

图 14

13. 正常在采集第一份锁头数据上传服务器中,等待设备自动进入下一步骤如图 15;

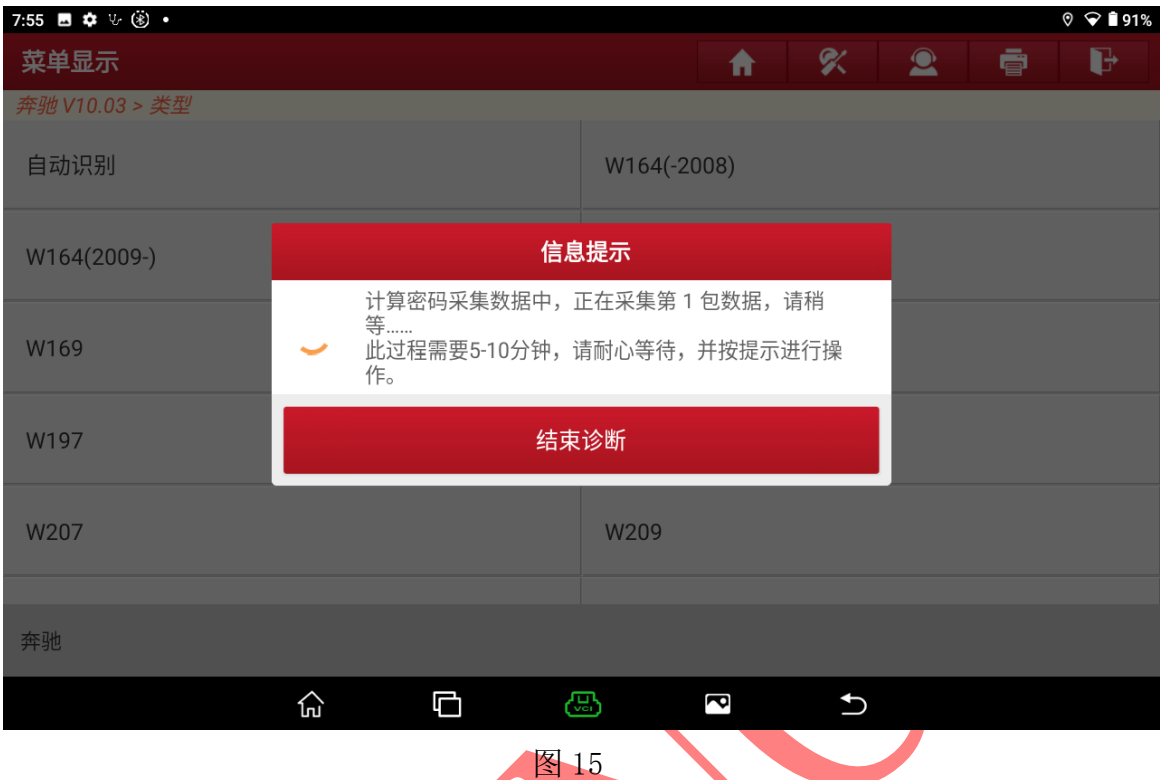

# 14. 原车钥匙插拔锁头 3 次, 第 4 次插入锁头停留在锁头中选择"确定"进入如图 16;

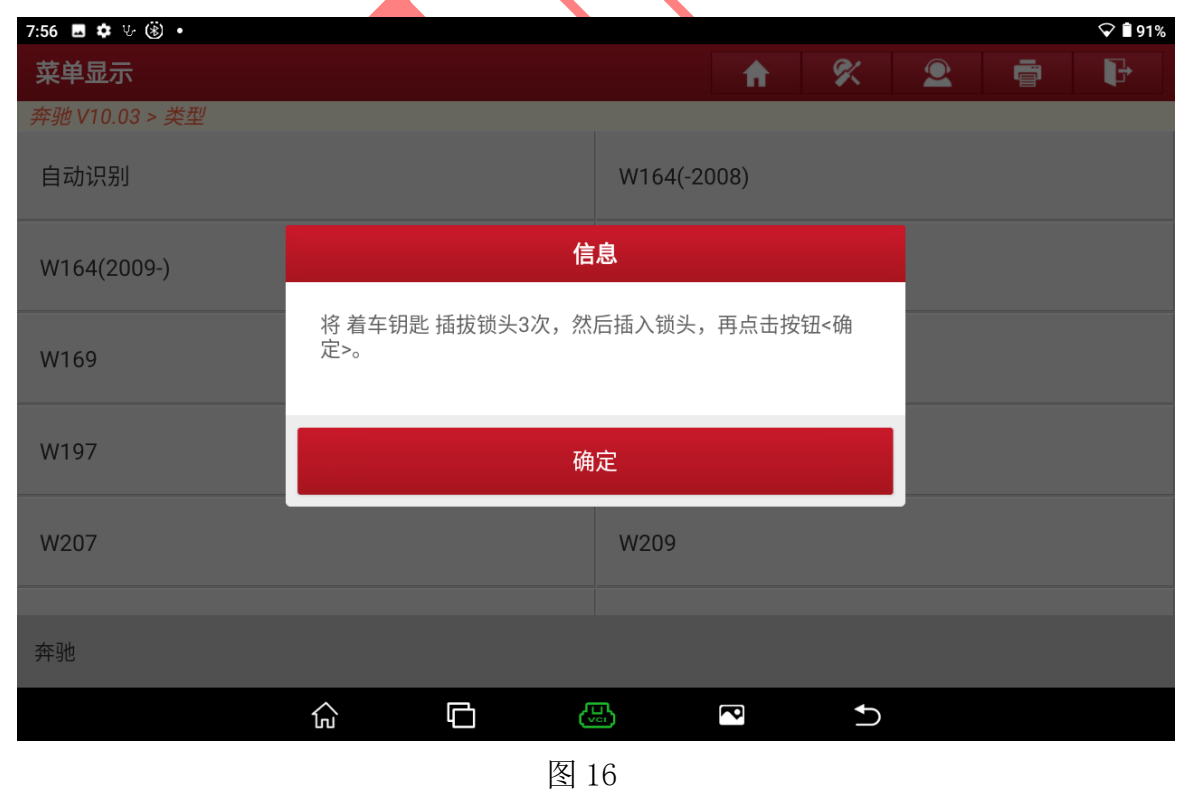

### 15. 密码计算成功选择"确定"进入;

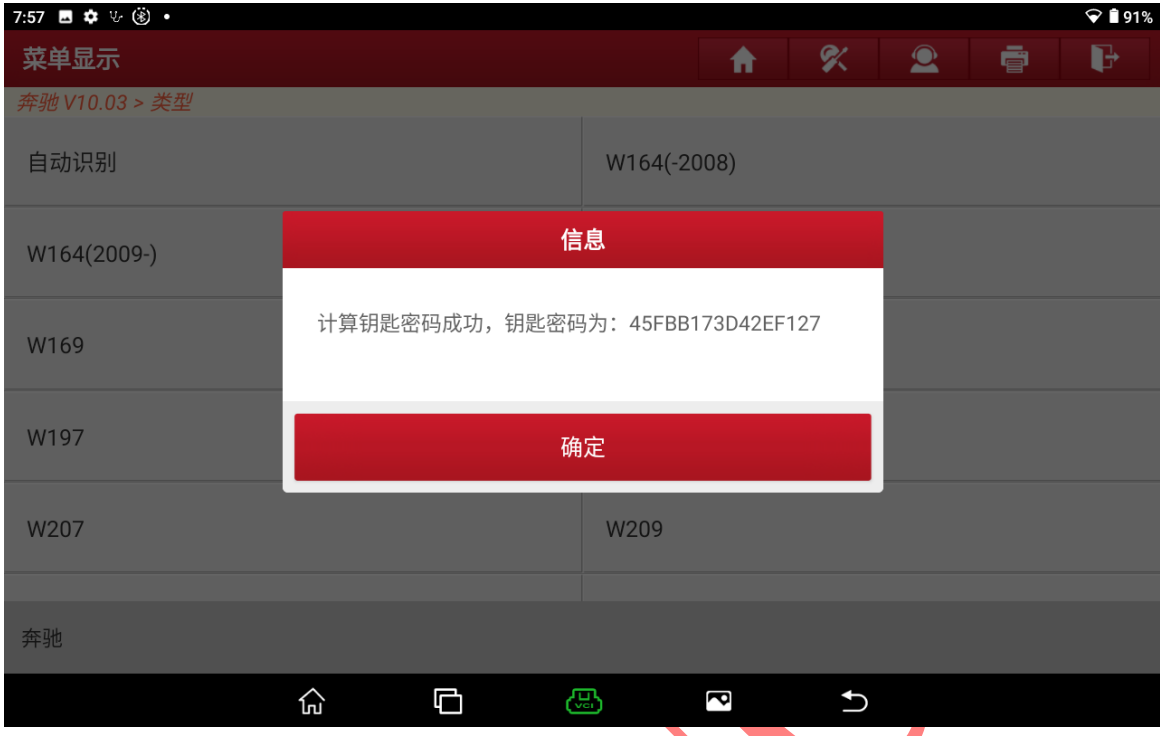

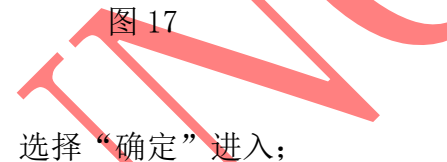

### 16. 保存带有密码的锁头数据,选择"确定"进入;

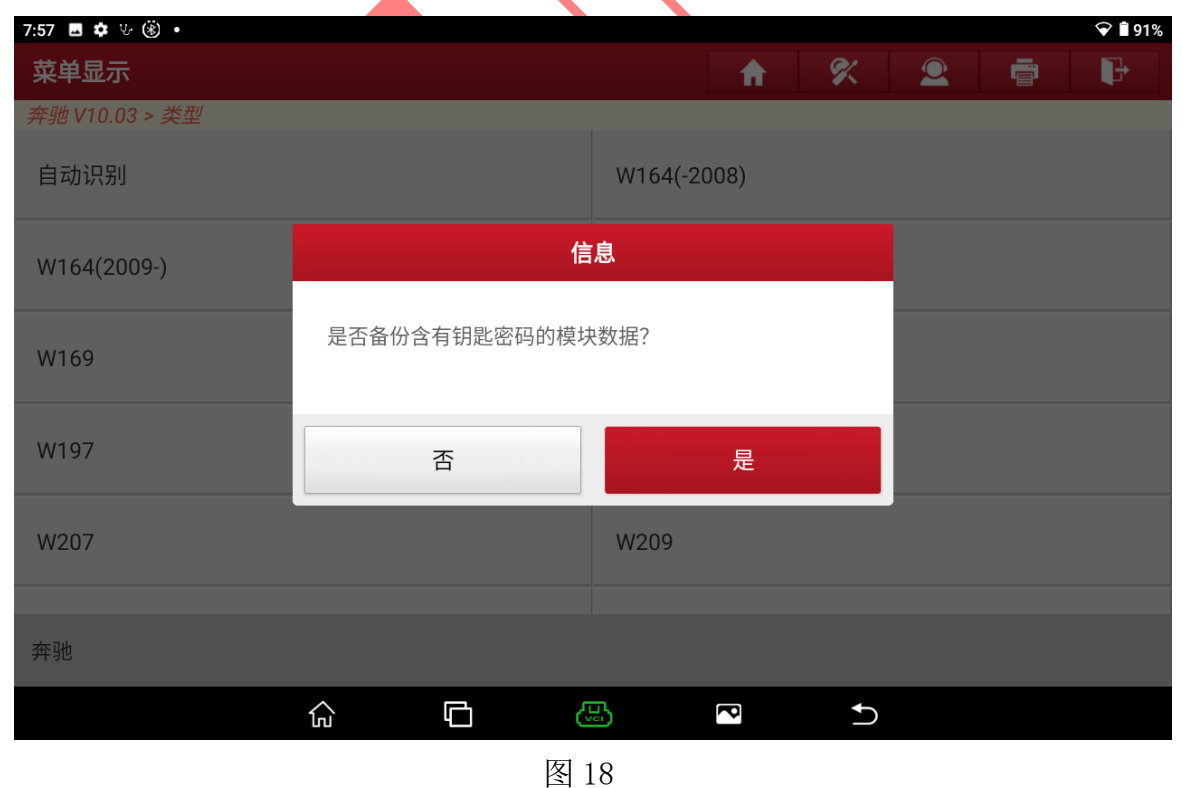

### 17. 输入保存 文件名字, 选择"确定"进入如图 19;

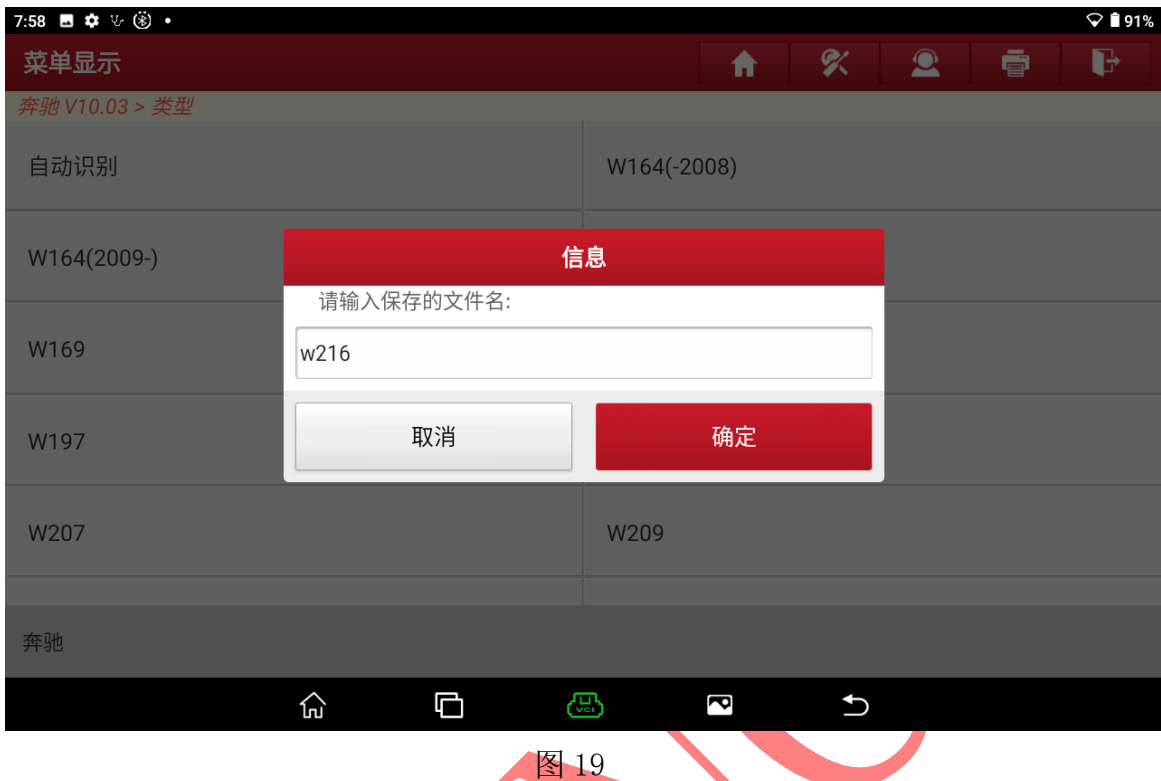

### 18. 记录保存文件位置后选择"确定"进入如图 20;

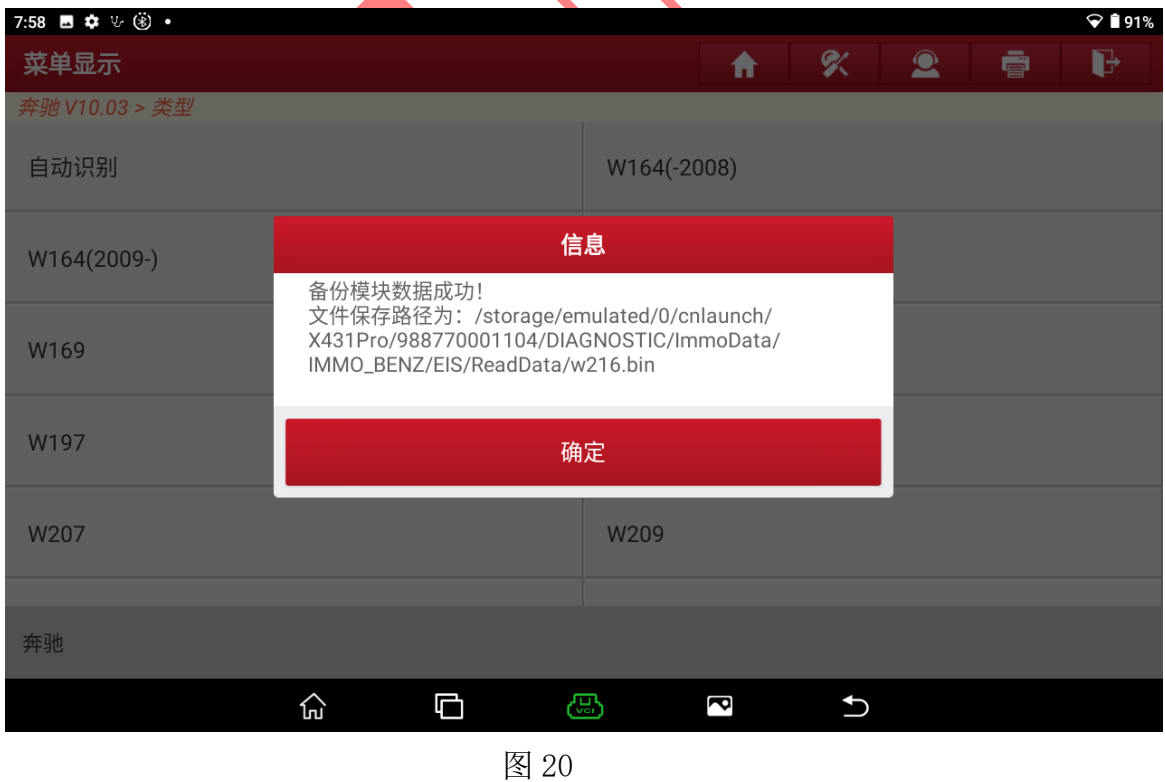

第 10 页 共 20 页

### 19. 钥匙匹配选择【防盗钥匙匹配】进入如图 21;

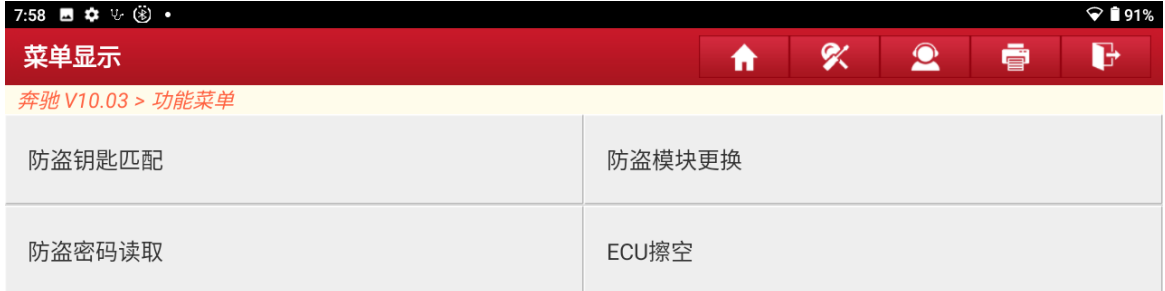

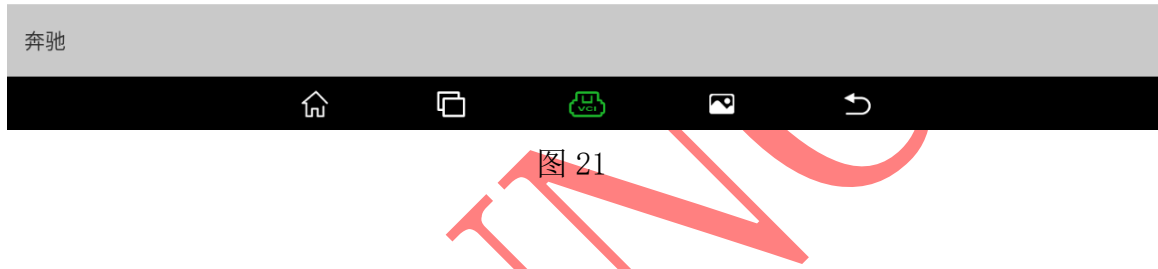

## 20. 将带密码的锁头防盗数据生成文件选择【生成 BE 钥匙文件】如图 22;

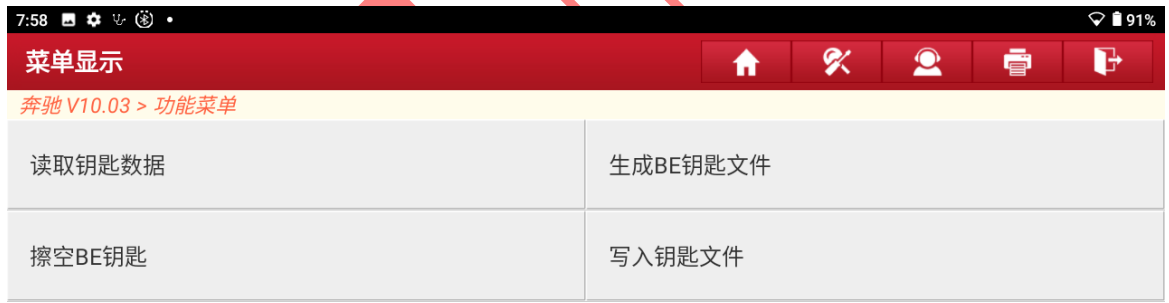

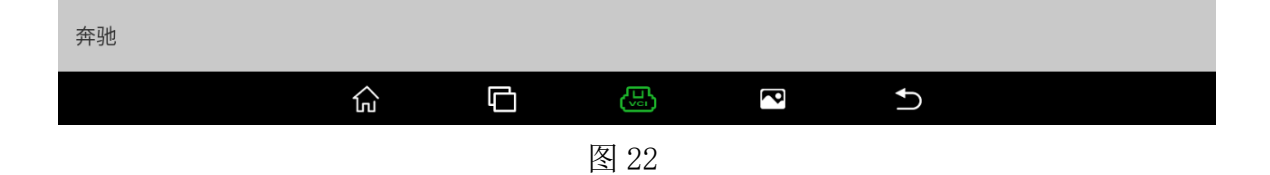

-- $\overline{\phantom{0}}$ 

### 21. 设备连接网络后选择"确定"进入如图 23;

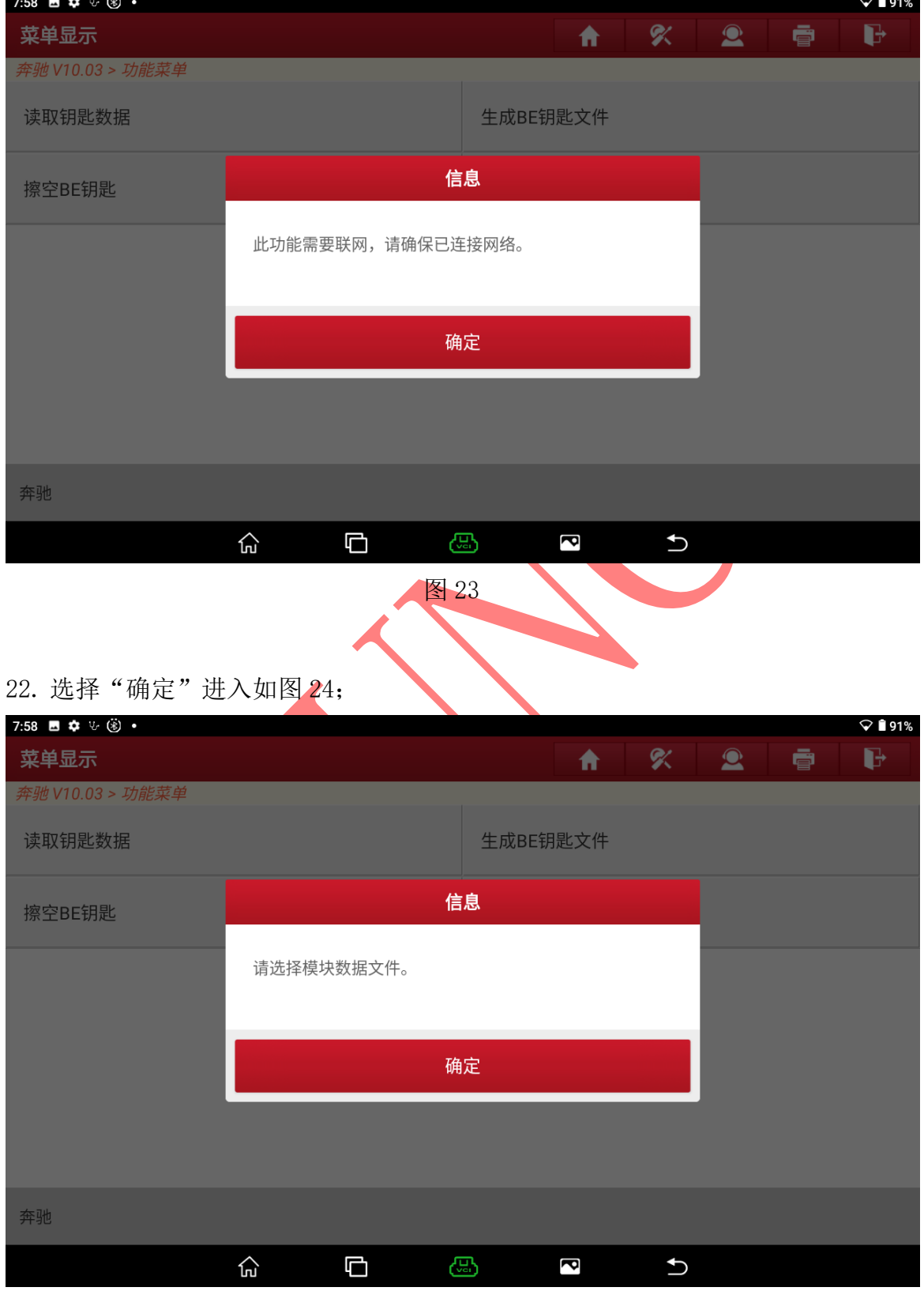

图 24

第 12 页 共 20 页

### 23. 选择刚刚带有密码的锁头模块文件,选择"确定"进入如图 25;

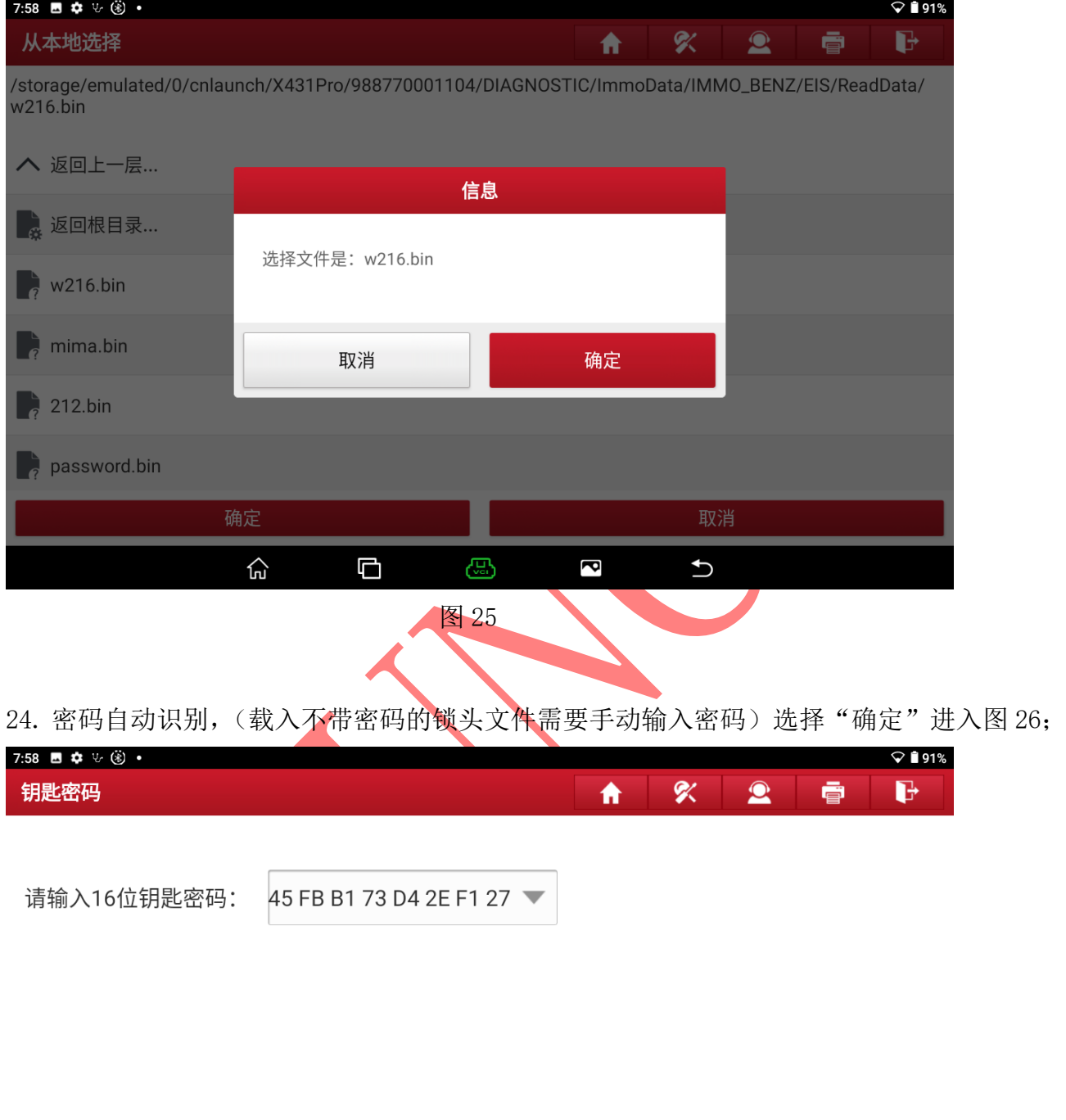

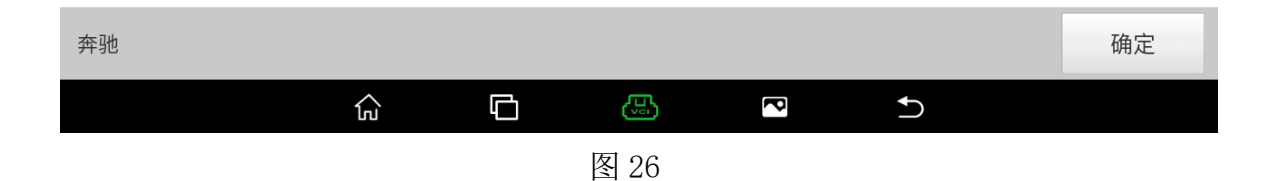

#### 25. 显示钥匙位置和信息后,选择"确定"进入如图 27;

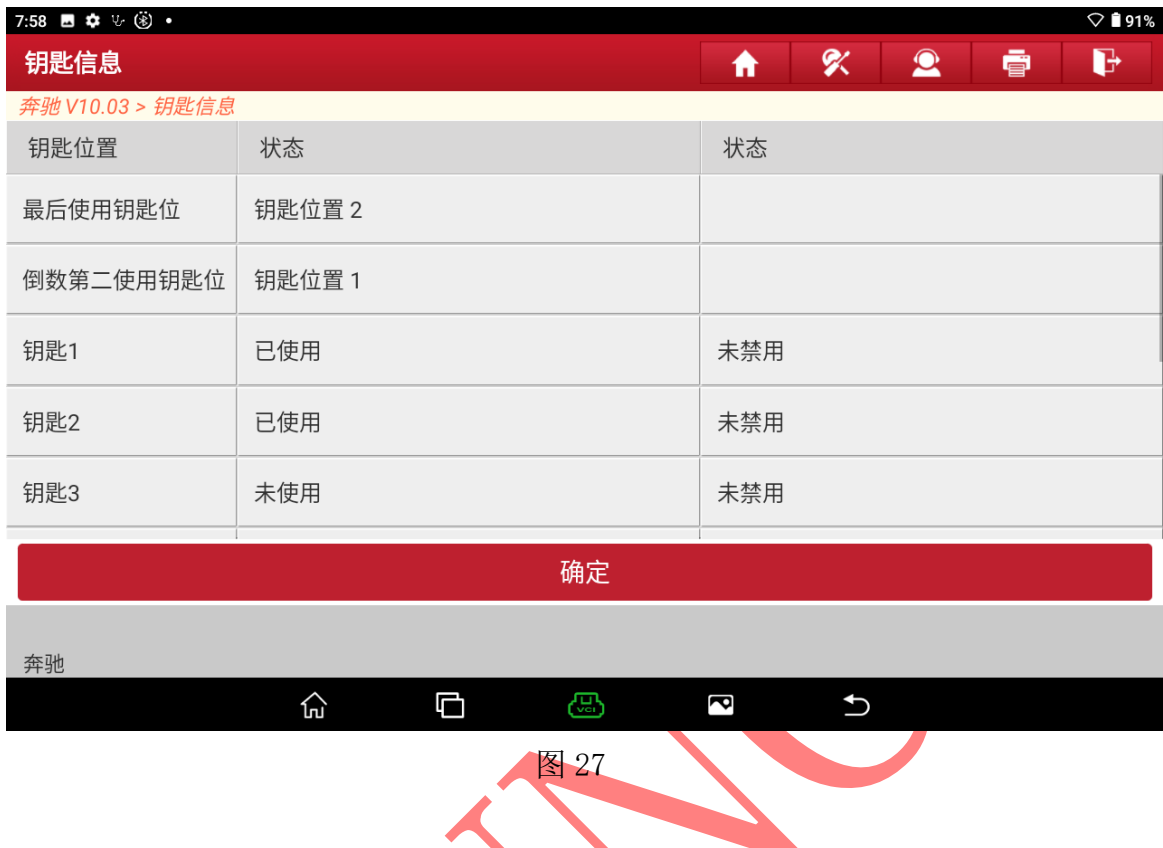

### 26. 选择"确定"进入生成钥匙文件如图 28;

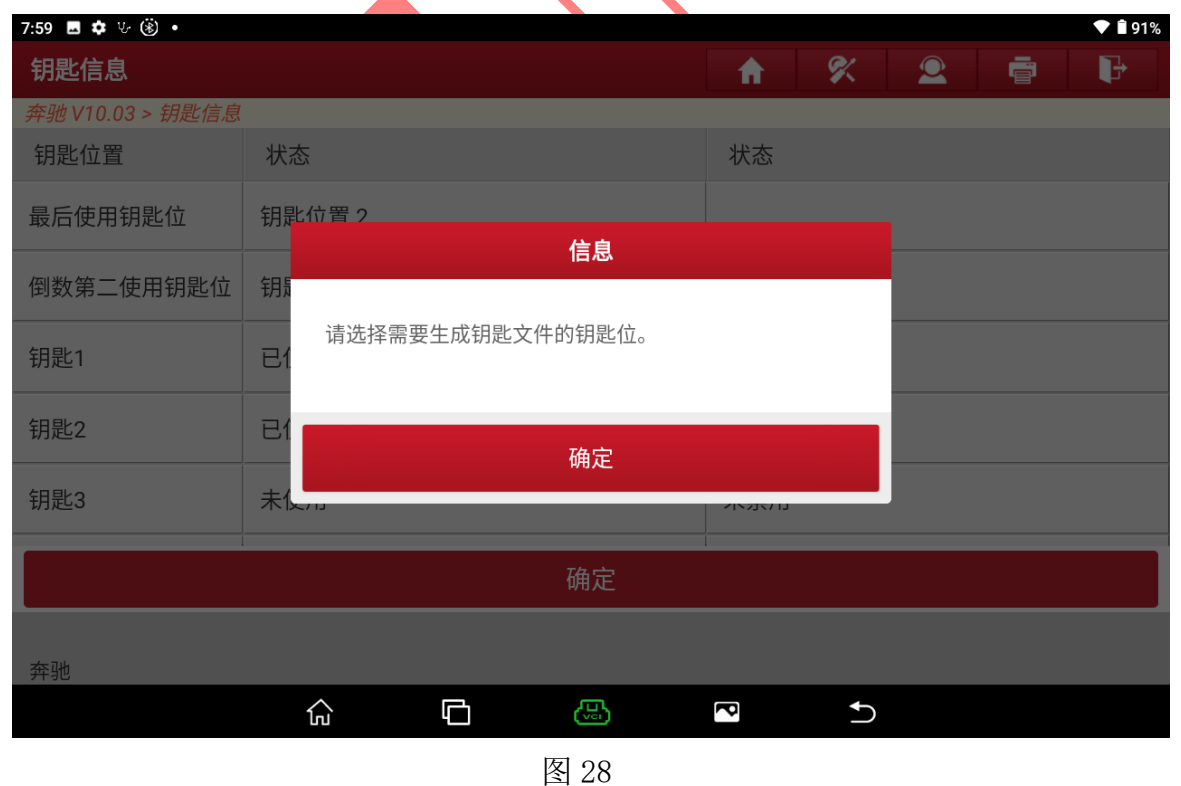

第 14 页 共 20 页

### 27. 选择【全部钥匙位】进入如图 29;

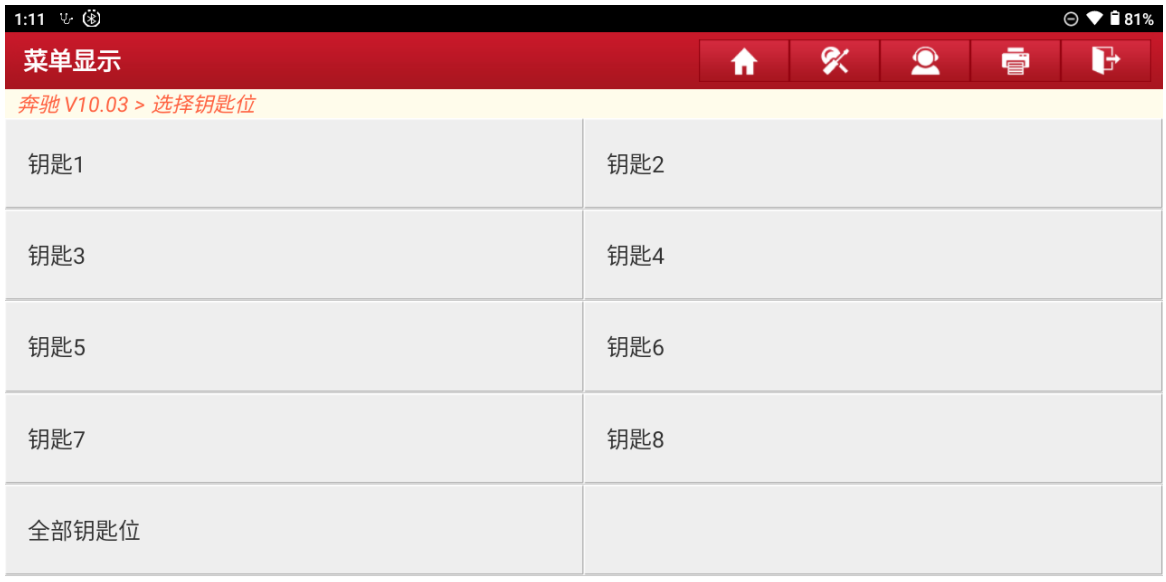

奔驰

 $\widehat{\mathbb{F}}$  $\Box$ G  $\overline{\mathbf{c}}$  $\overline{\mathbf{C}}$ 图 29

### 28. 文件生成中如图 30;

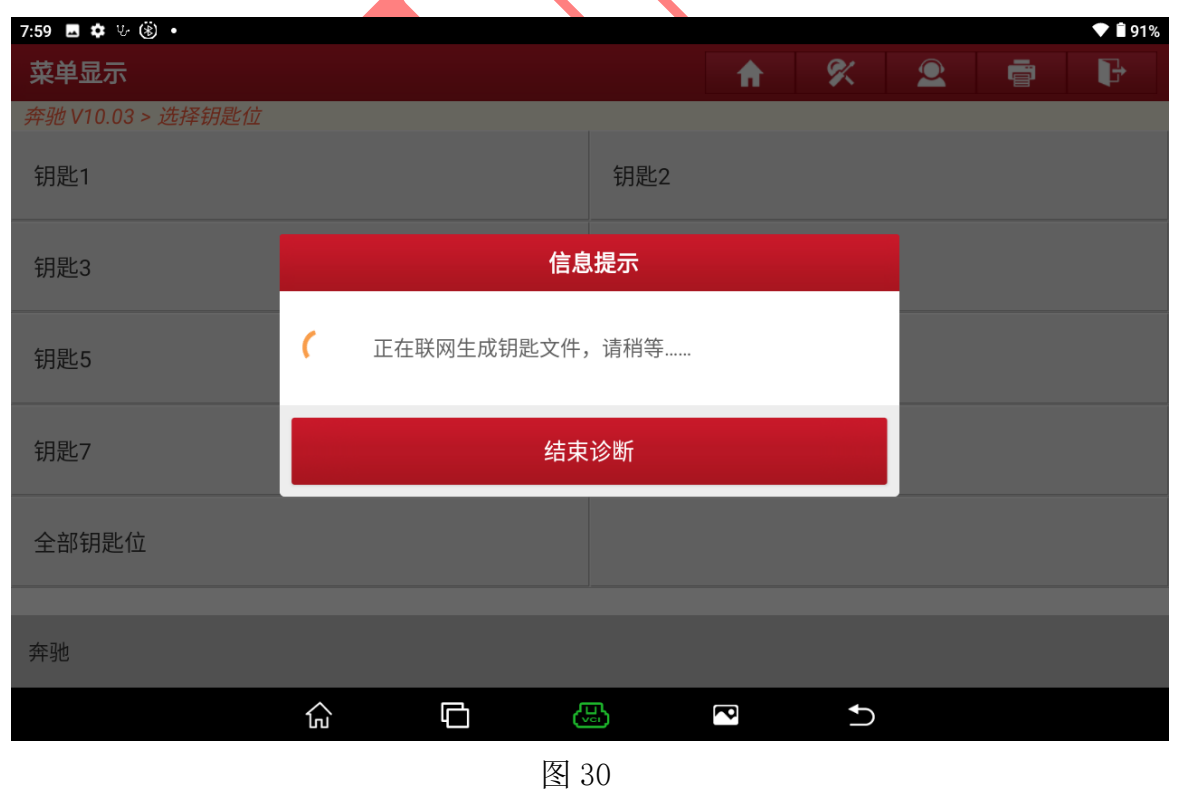

### 29. 文件生成成功,选择"确定"退出如图 31;

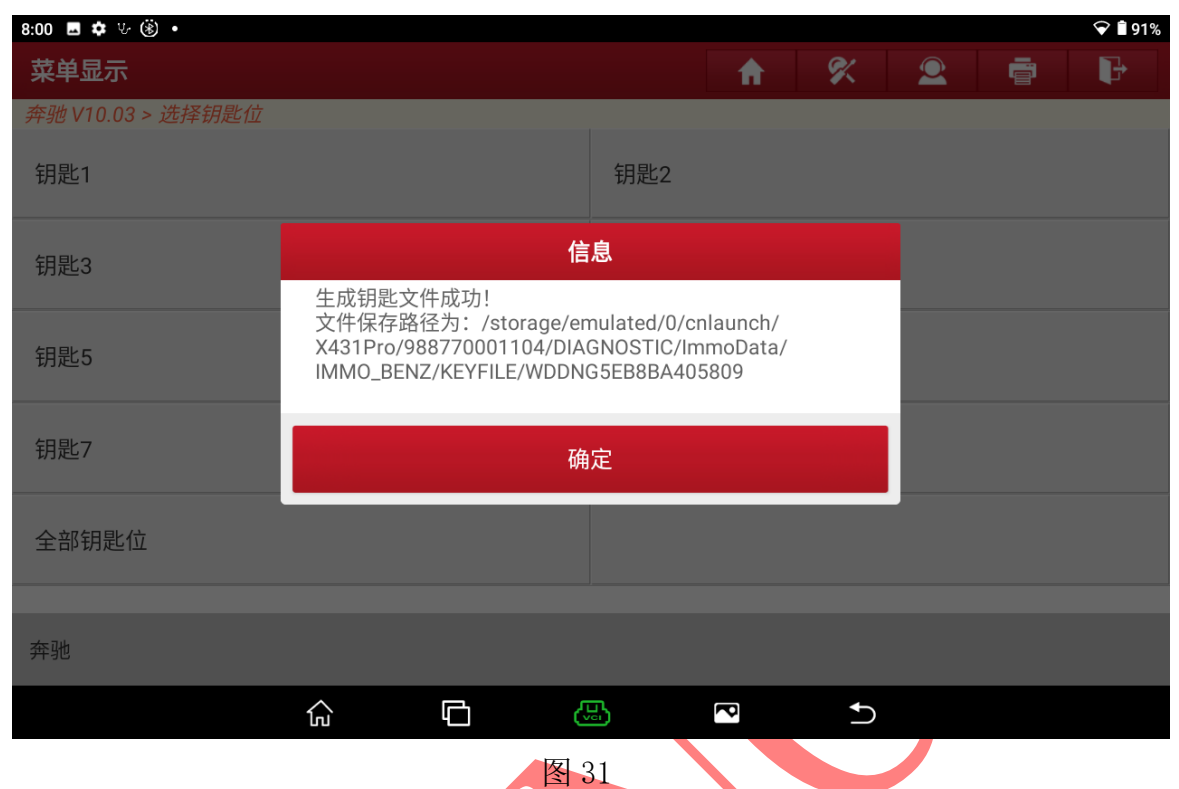

### 30. 文件生成成功后选择"否"退出如图 32;

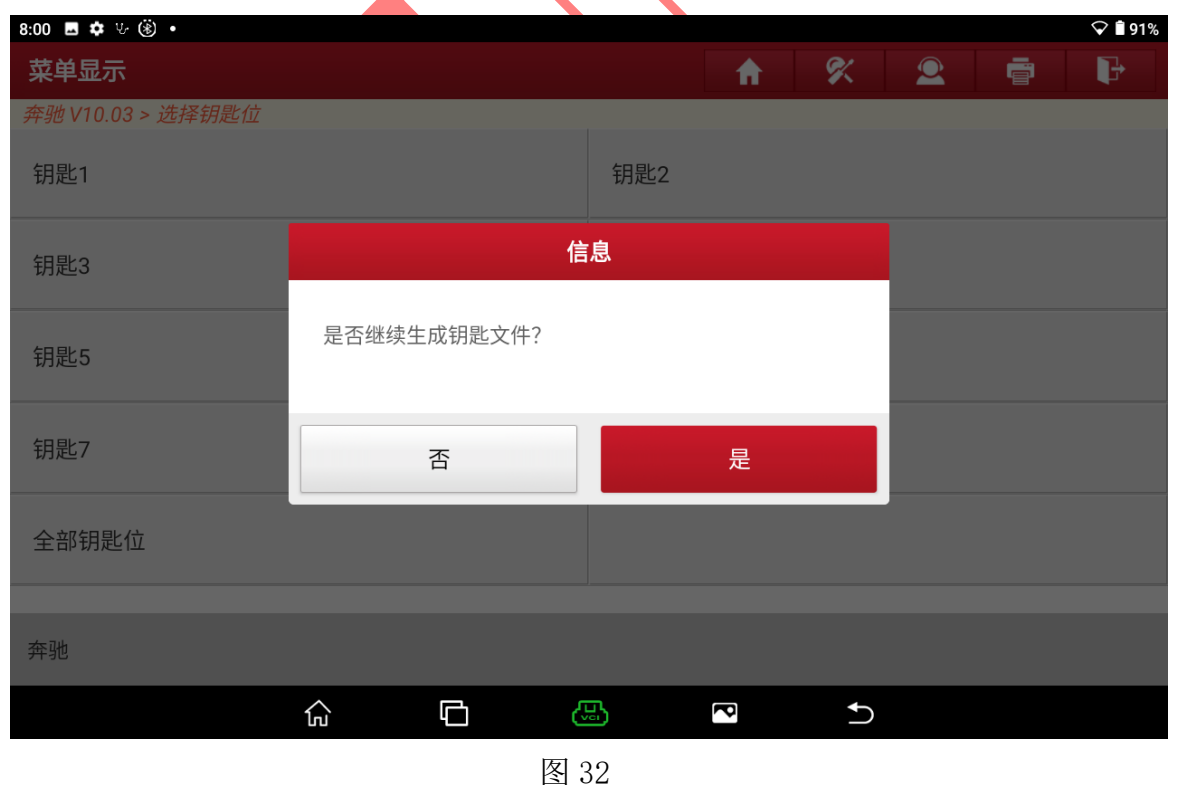

#### 31. 选择【写入钥匙文件】进入如图 33;

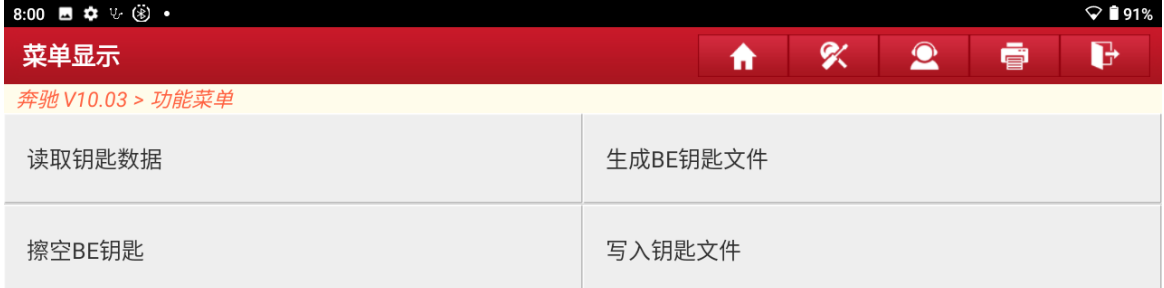

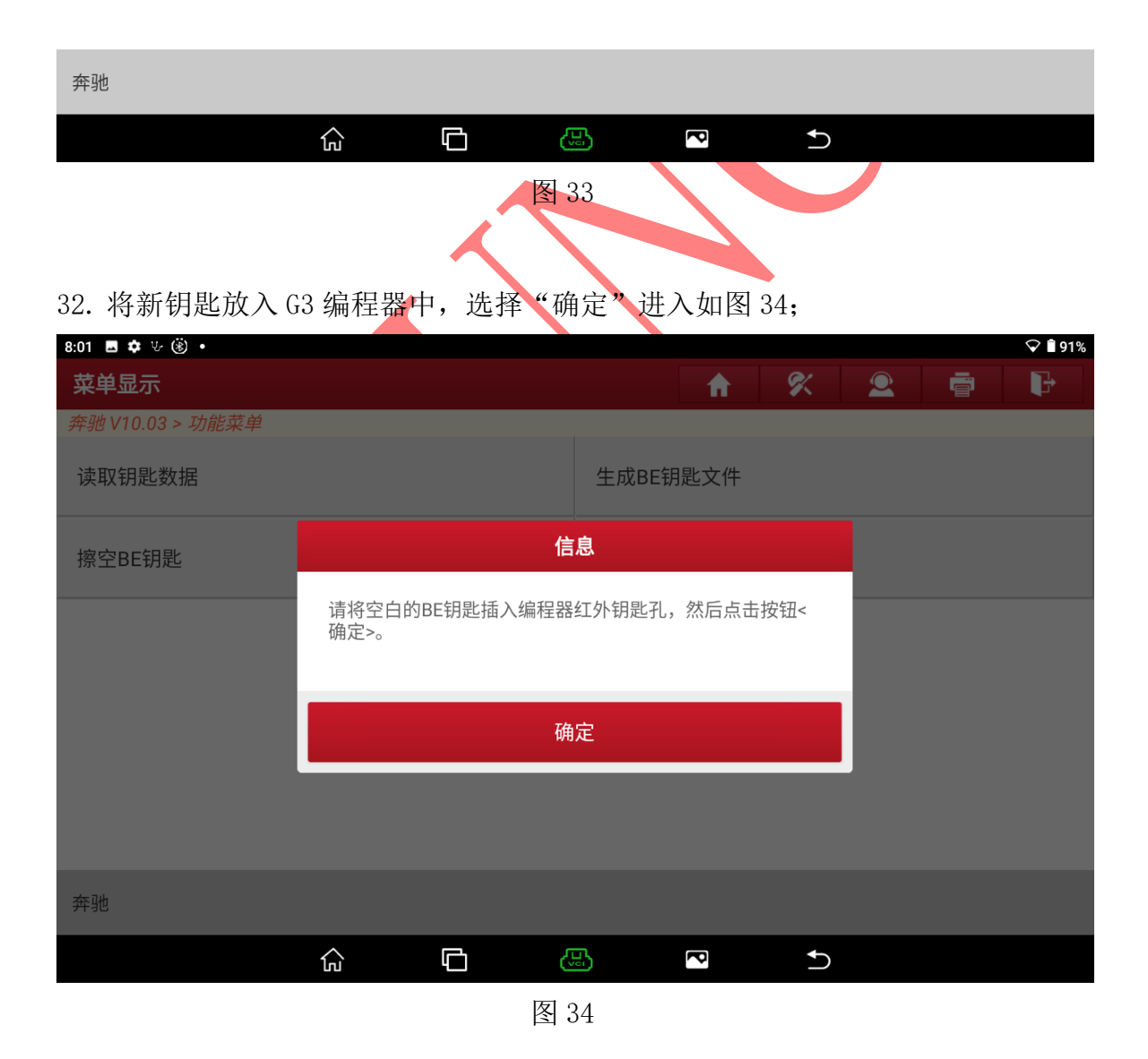

第 17 页 共 20 页

### 33. 选择刚刚生成的钥匙文件,选择"确定"进入如图 35;

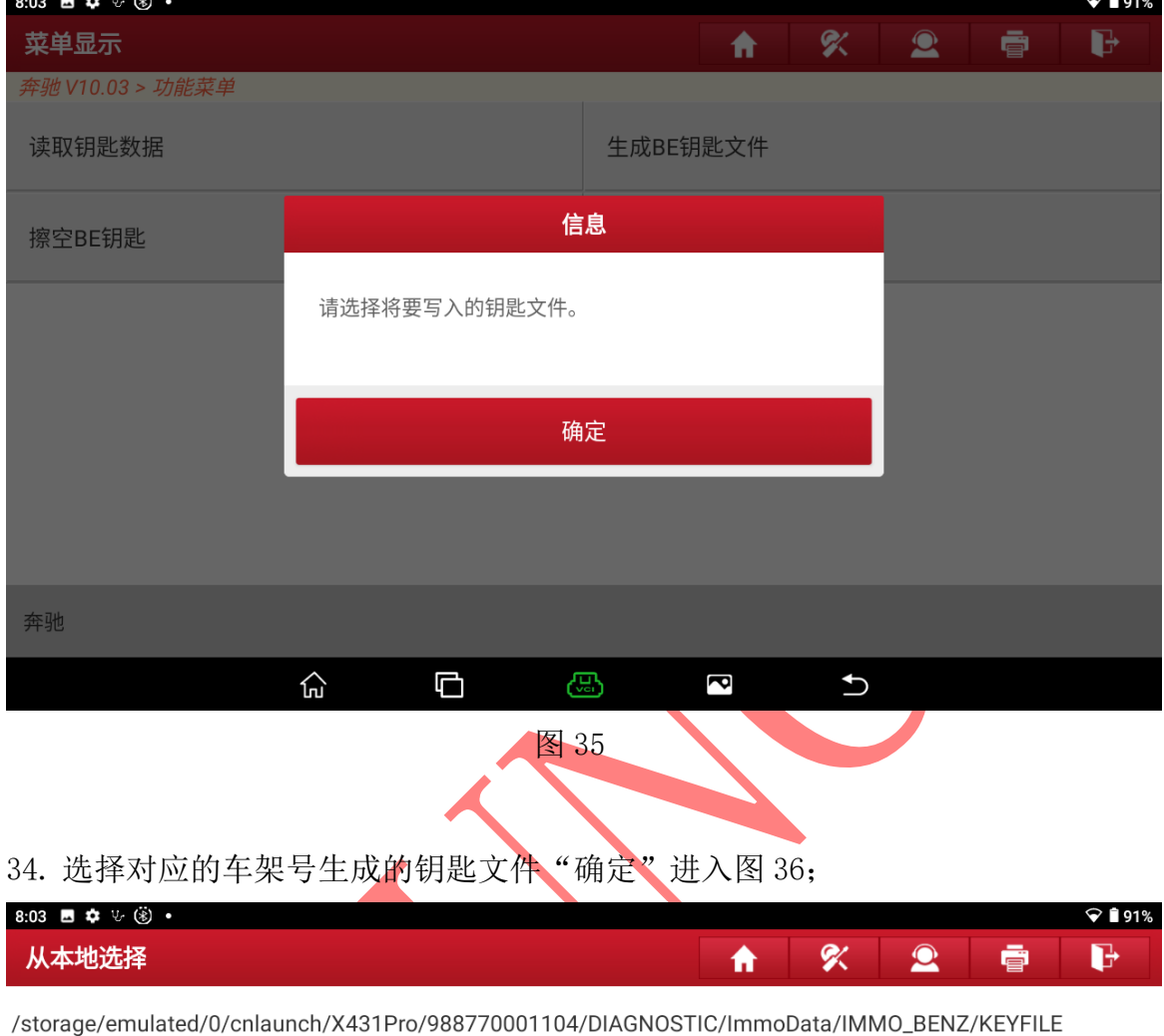

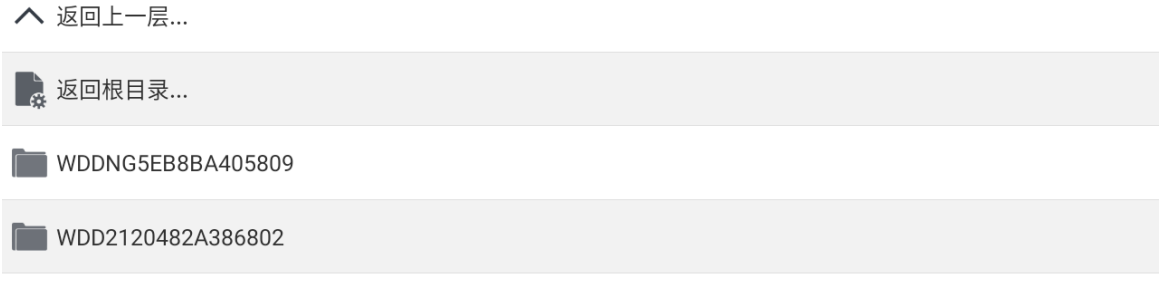

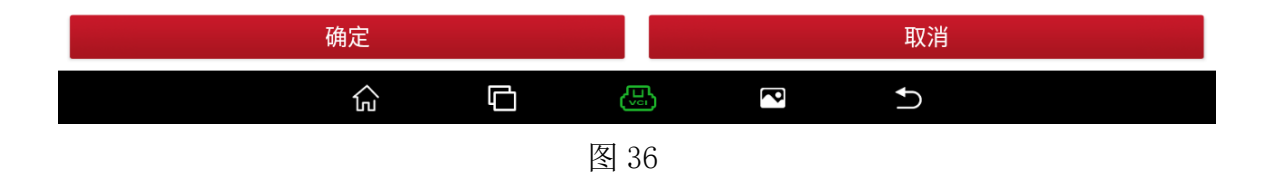

35. 选择没有钥匙位置的钥匙文件(32400BC7\_Key3)位置 3 生成钥匙, "确定" 进入如图 37;

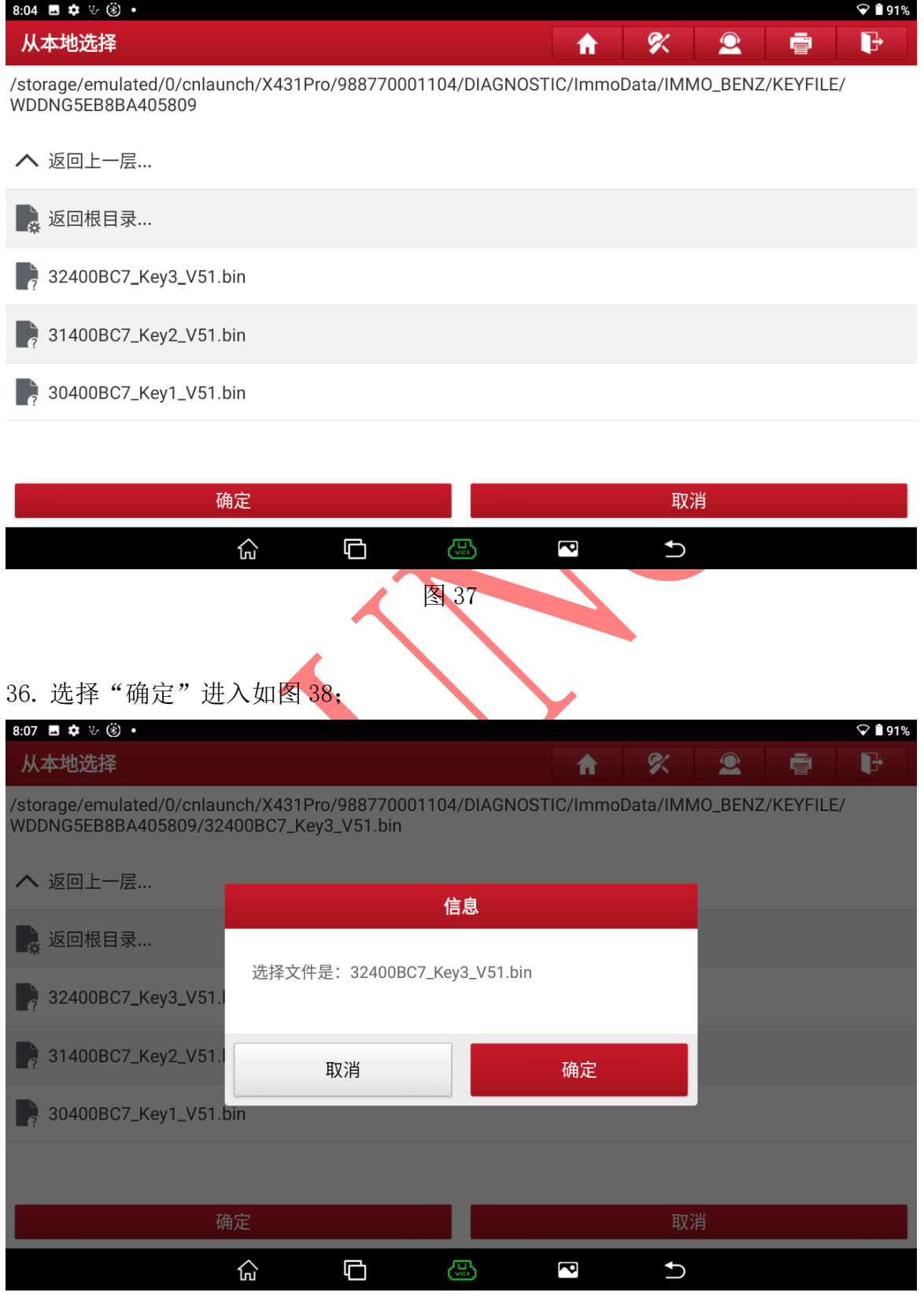

图 28

第 19 页 共 20 页

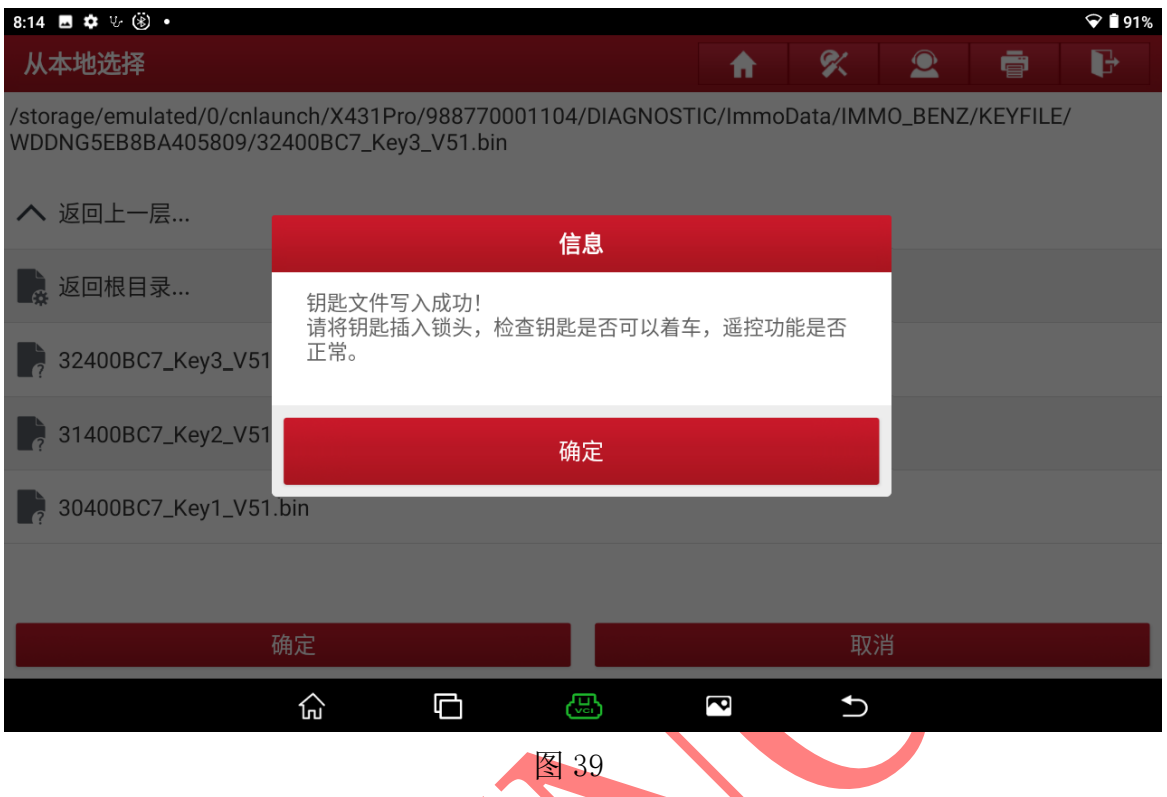

### 37. 钥匙生成成功,选择"确定"退出,测试钥匙启动和遥控是否正常,如图 39;

# 声明:

该文档内容归深圳市元征版权所有,任何个人和单位不经同意不得引用或转载。